### **วิธีการใช้งาน DPIS Version 6.0**

**1.****ตรวจสอบข้อมูลประวัติบุคคล**

- **2.****พิมพ์ประวัติบุคคล**
- **3.****ทดลองคำนวณบำเหน็จ-บำนาญ**

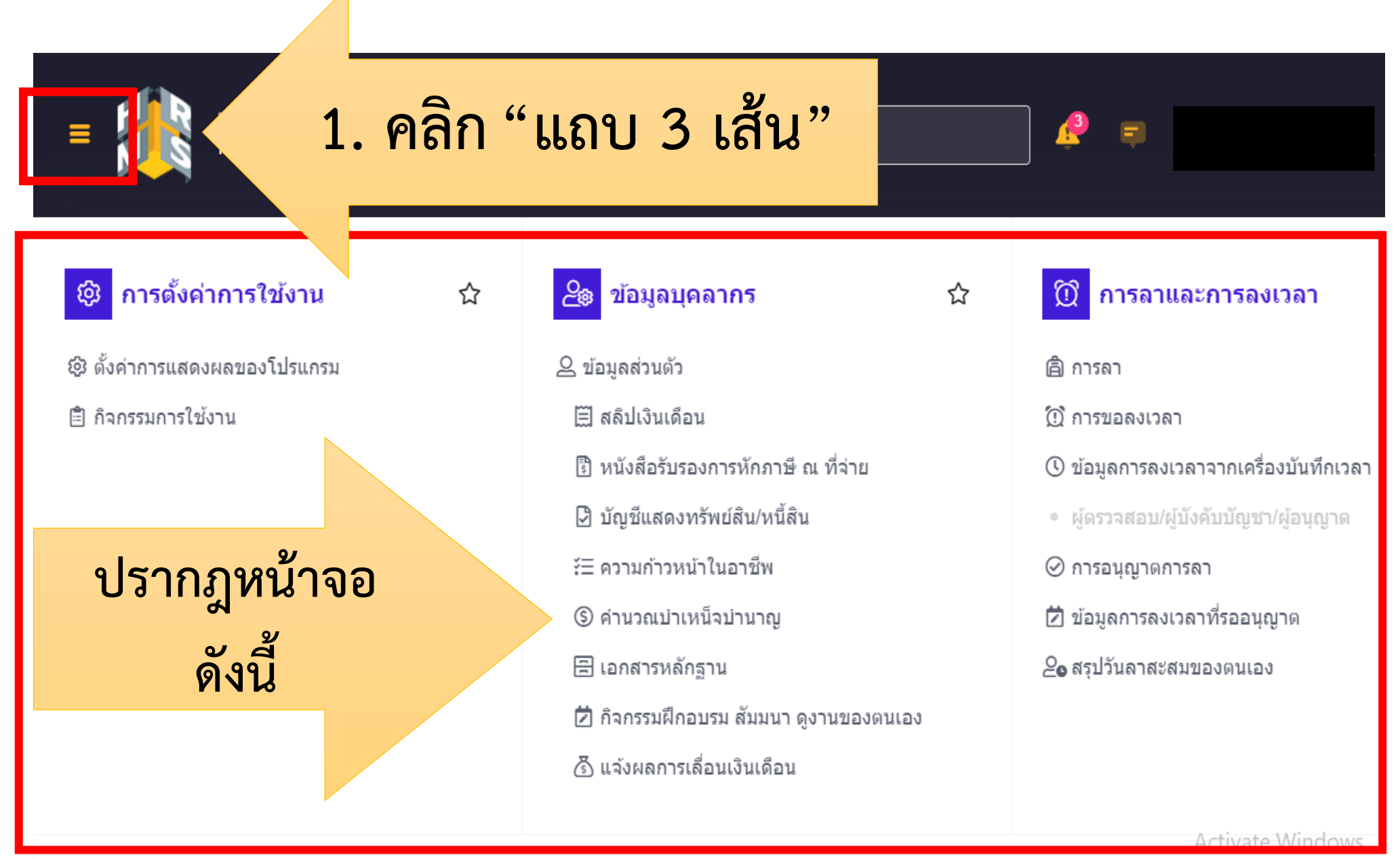

Go to Settings to activate \

# 1. ตรวจสอบข้อมูลประวัติบุคคล

☆

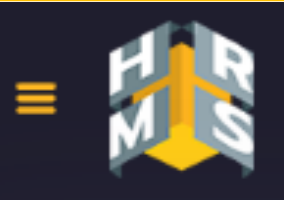

ระบบสารสนเทศทรัพยากรบคคล กรมกิจการผัสงอาย

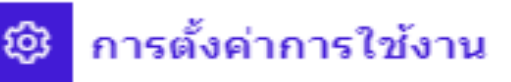

### 1. คลิก "ข้อมูลส่วนตัว"

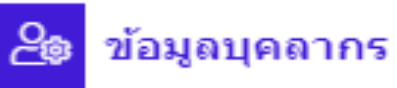

#### 2 ข้อมลส่วนตัว

- ⊫ี่] สลิปเงินเด็อน
- โป๊ หนังสือรับรองการหักภาษี ณ ที่จ่าย
- ြ∂ิ บัญชีแสดงทรัพย์สิน/หนี้สิน
- <sup>รุ</sup>่⊟ ความก้าวหน้าในอาชีพ
- ⑤ คำนวณบำเหน็จบำนาณ
- 日 เอกสารหลักฐาน
- [2] กิจกรรมฝึกอบรม สัมมนา ดูงานของตนเอง
- ∕วี\ แจ้งผลการเลื่อนเงินเดือน

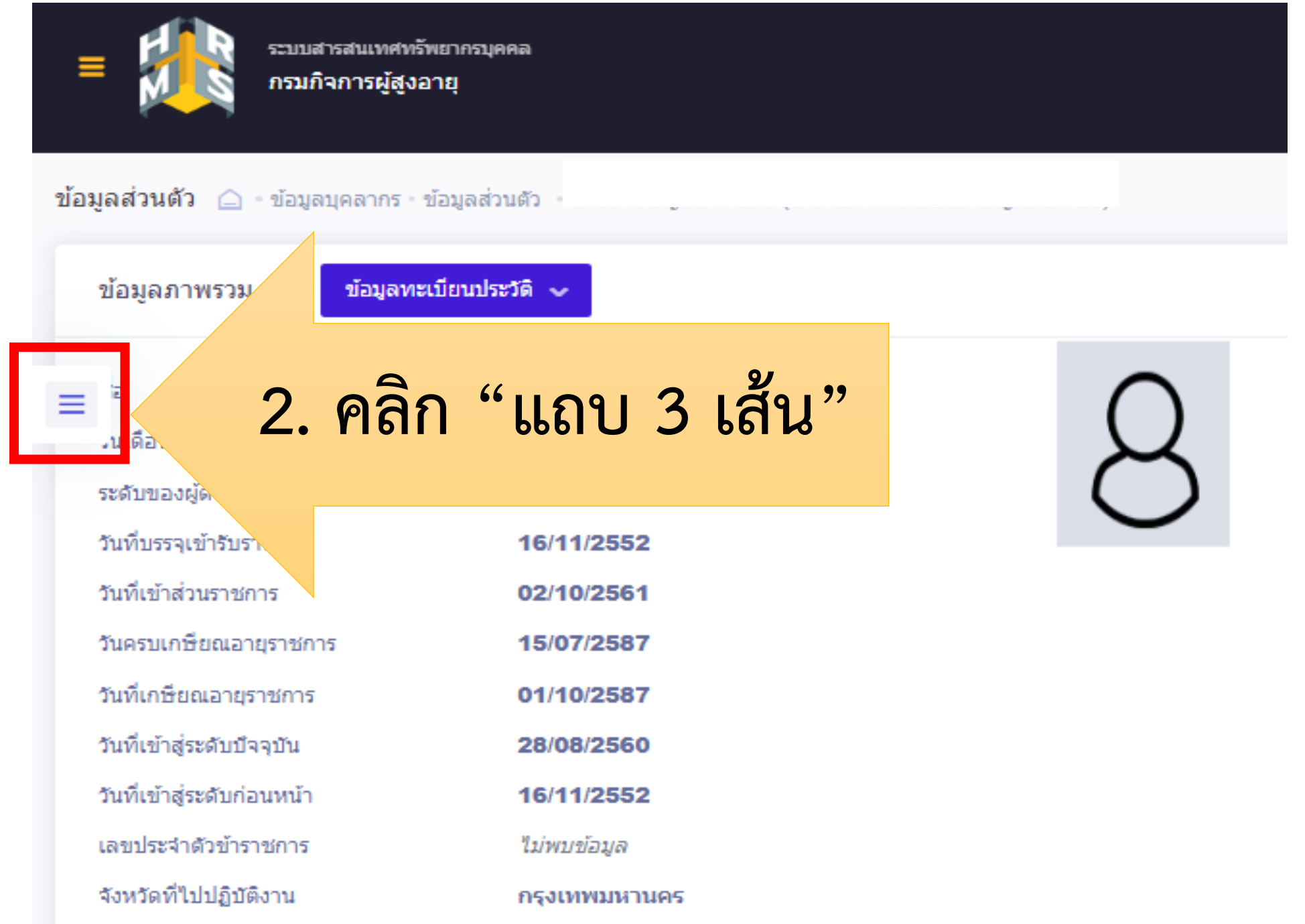

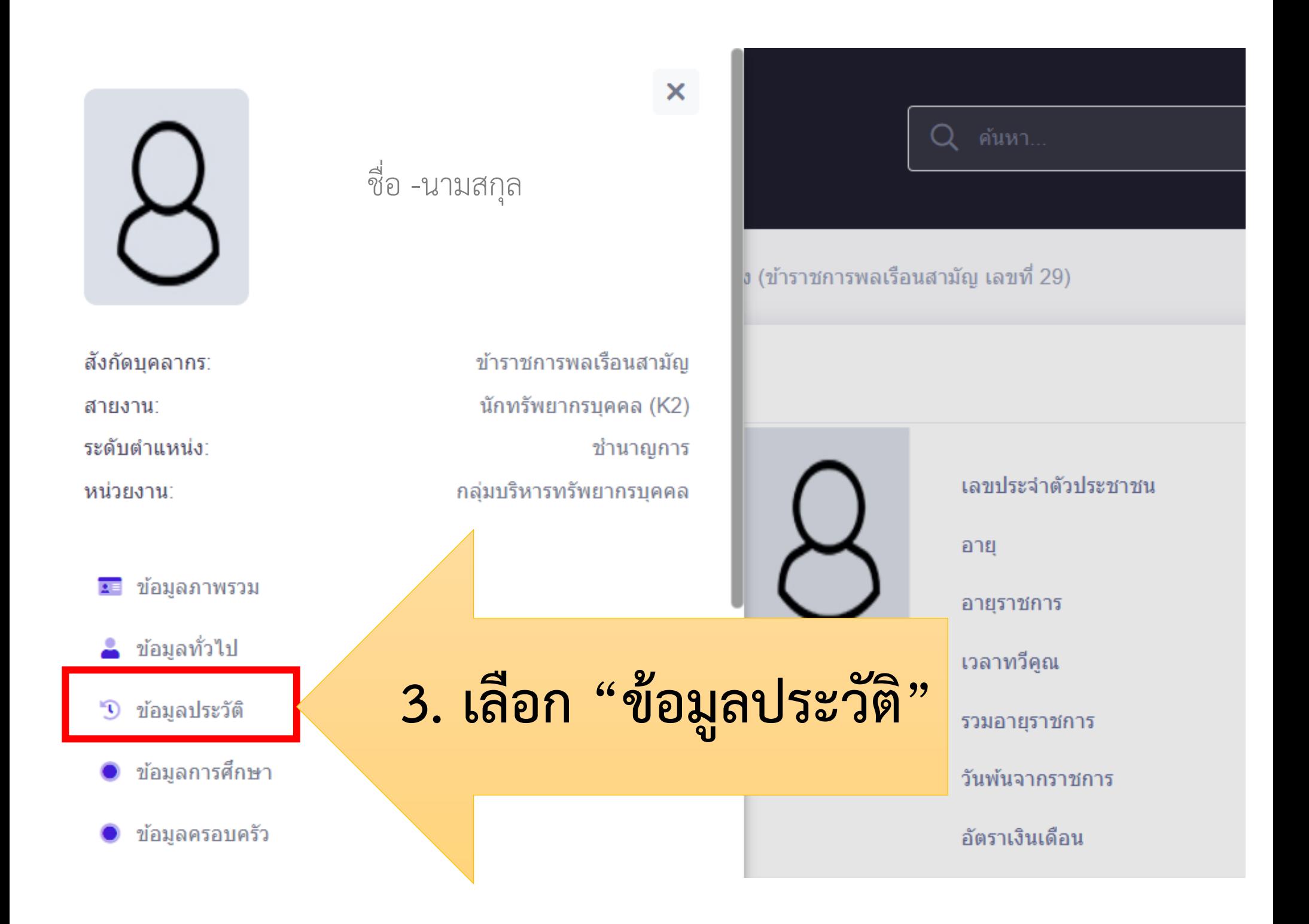

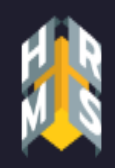

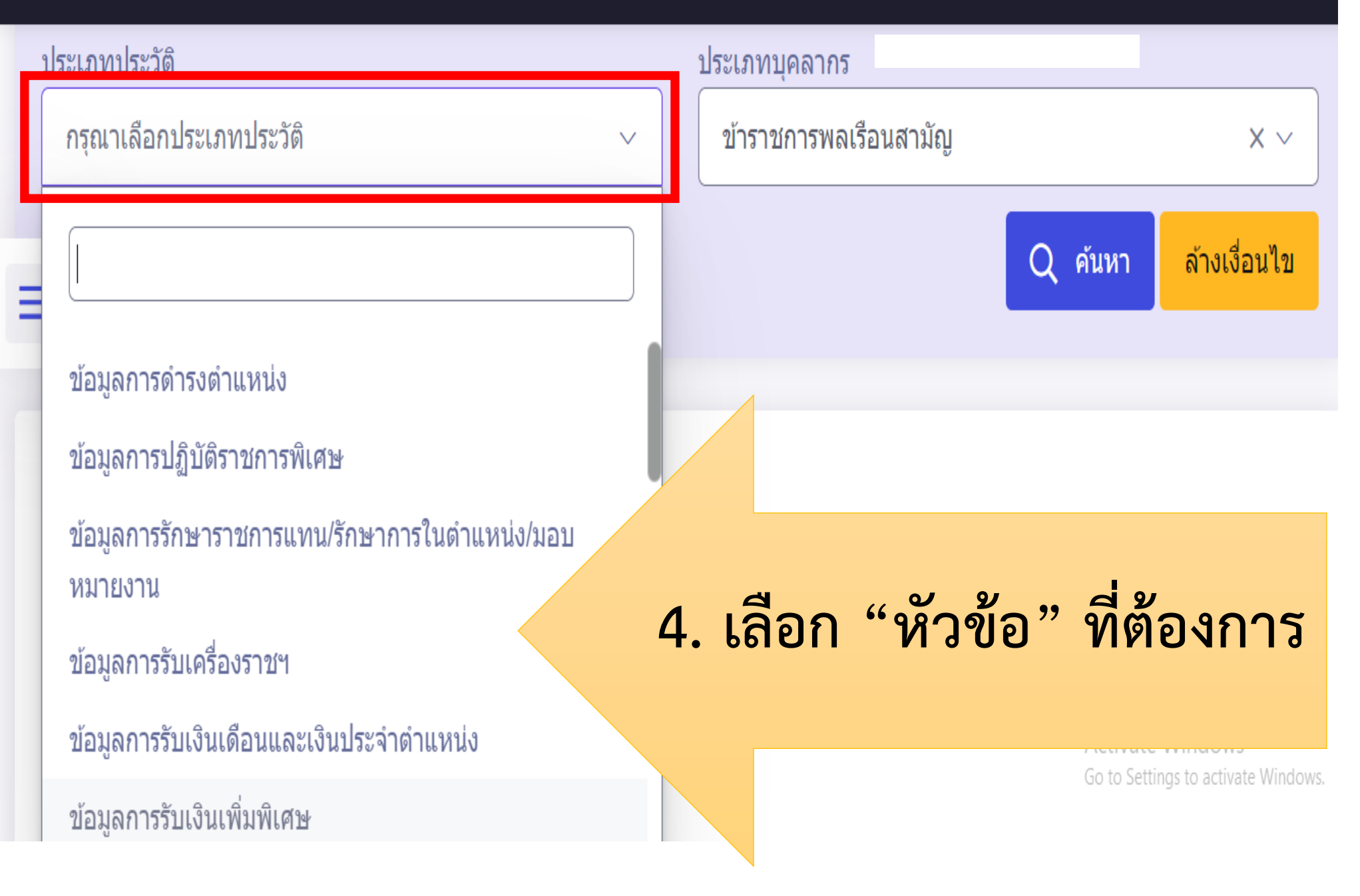

### **รายการประเภทประวัติ**

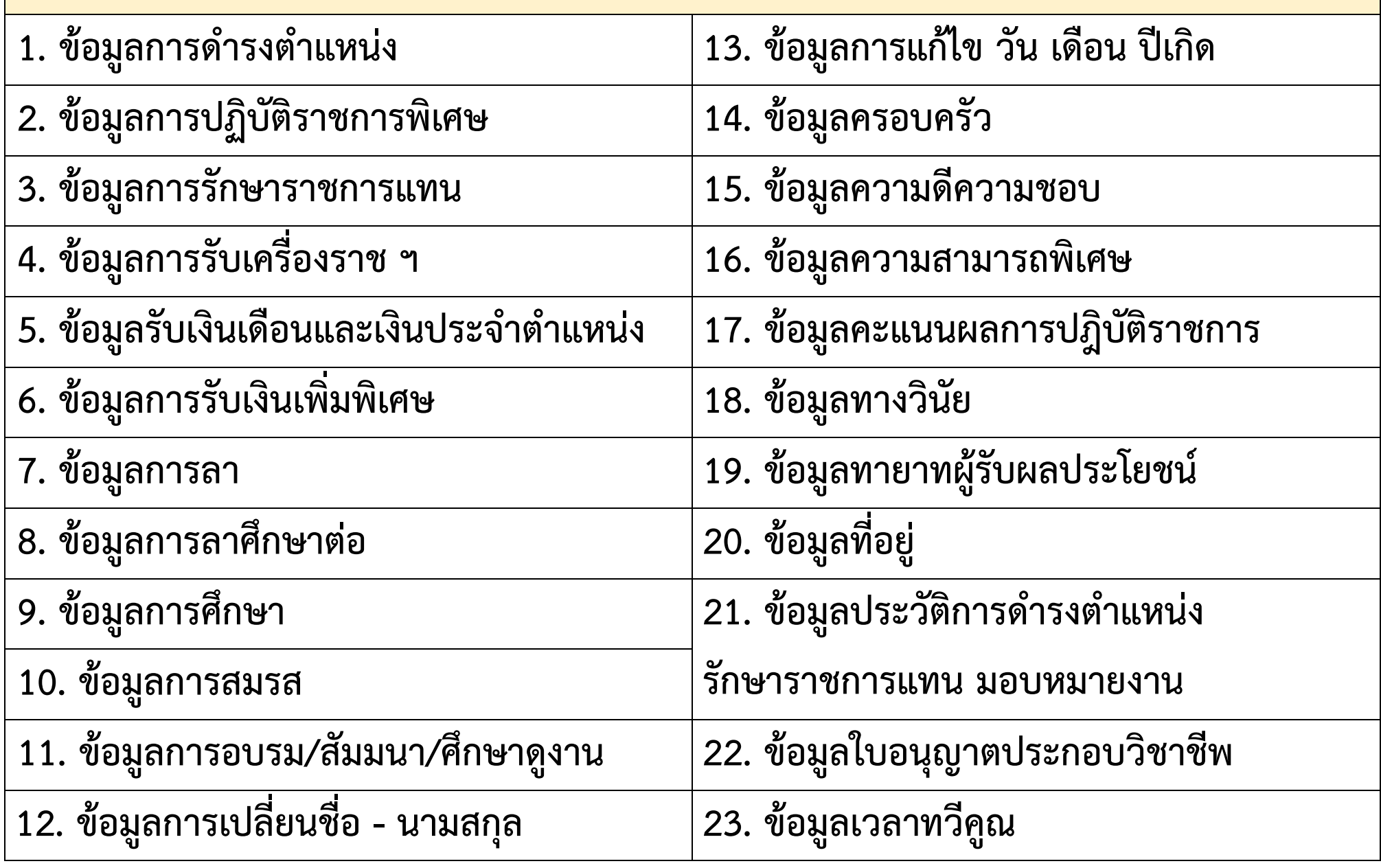

### 2. การพิมพ์ประวัติบุคคล

☆

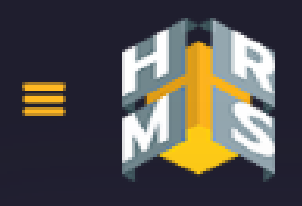

ระบบสารสนเทศทรัพยากรบุคคล กรมกิจการผู้สูงอายุ

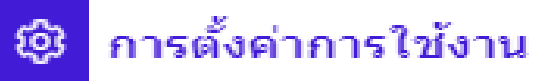

```
1. คลิก "ข้อมูลส่วนตัว"
```
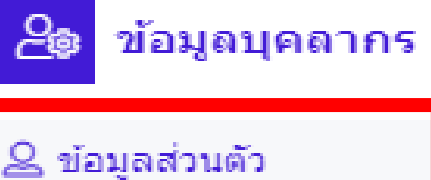

- ⊞ี สลิปเงินเดือน
- ปี หนังสือรับรองการหักภาษี ณ ที่จ่าย
- ี⊠ิ บัญชีแสดงทรัพย์สิน/หนี้สิน
- {่⊟ ความก้าวหน้าในอาชีพ
- ⑤ คำนวณบำเหน็จบำนาญ
- 日 เอกสารหลักฐาน
- [2] กิจกรรมฝึกอบรม สัมมนา ดูงานของตนเอง
- ∕วี\ แจ้งผลการเลื่อนเงินเดือน

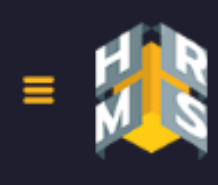

ระบบสารสนเทศทรัพยากรบคคล กรมกิจการผู้สูงอายุ

ข้อมูลส่วนตัว ข้อมูลบุคลากร ข้อมูลส่วนตัว

ข้อมูลภาพรวม

ข้อมูลทะเบียนประวัติ <mark>~</mark>

Ы

งนเดือนปีเกิด

ระดับของผู้ดำรงตำแหน่ง

ทะเบียนประวัติอิเล็กทรอนิกส์ (ก.พ.7) [5] รายการเปลี่ยนแปลงทะเบียนประวัติ

ชำนาณการ

วันที่บรรจุเข้ารับราชการ

วันที่เข้าส่วนราชการ

วันครบเกษียณอายุราชการ

วันที่เกษียณอายุราชการ

วันที่เข้าสู่ระดับบีจจุบัน

วันที่เข้าสู่ระดับก่อนหน้า

เลขประจำตัวข้าราชการ

จังหวัดที่ไปปฏิบัติงาน

ใม่พบข้อมูล

กรุงเทพมหานคร

2. คลิก "ข้อมูลทะเบียนประวัติ" เลือก "ทะเบียนประวัติฯ"

รวมอายุราชการ

**TAN INTERN** 

วันพันจากราชการ

อัตราเงินเดือน

สถานะบุคลากร

สถานะการทดลองปฏิบัติราชการ

## **3. ทดลองคำนวณบำเหน็จ บำนาญ**

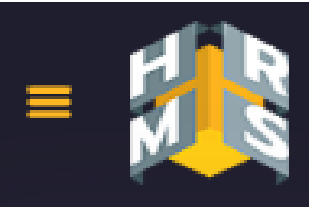

ระบบสารสนเทศทรัพยากรบคคล กรมกิจการผัสงอาย

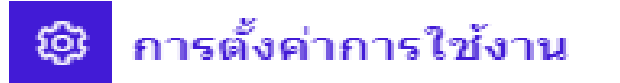

® ตั้งค่าการแสดงผลของโปรแกรม

圍 กิจกรรมการใช้งาน

#### **1. คลิก "คำนวณบำเหน็จบำนาญ"**

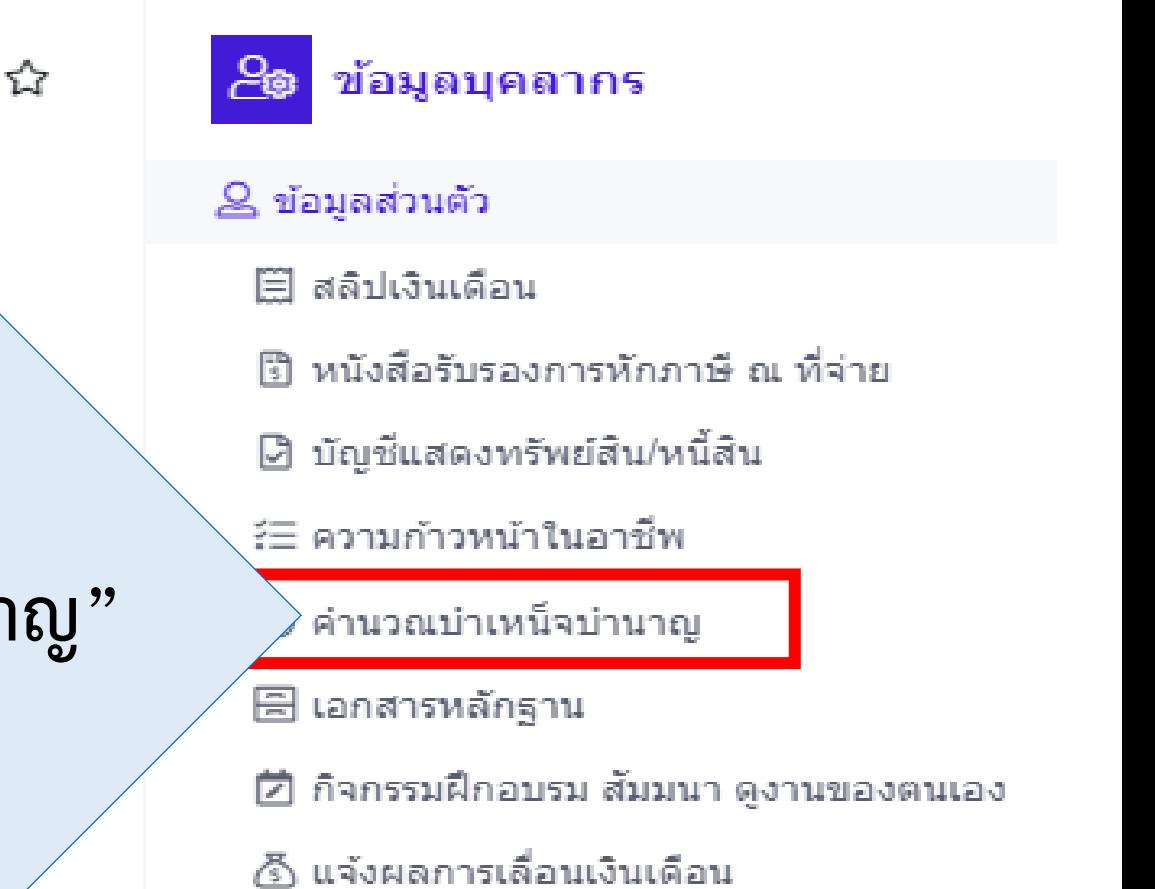

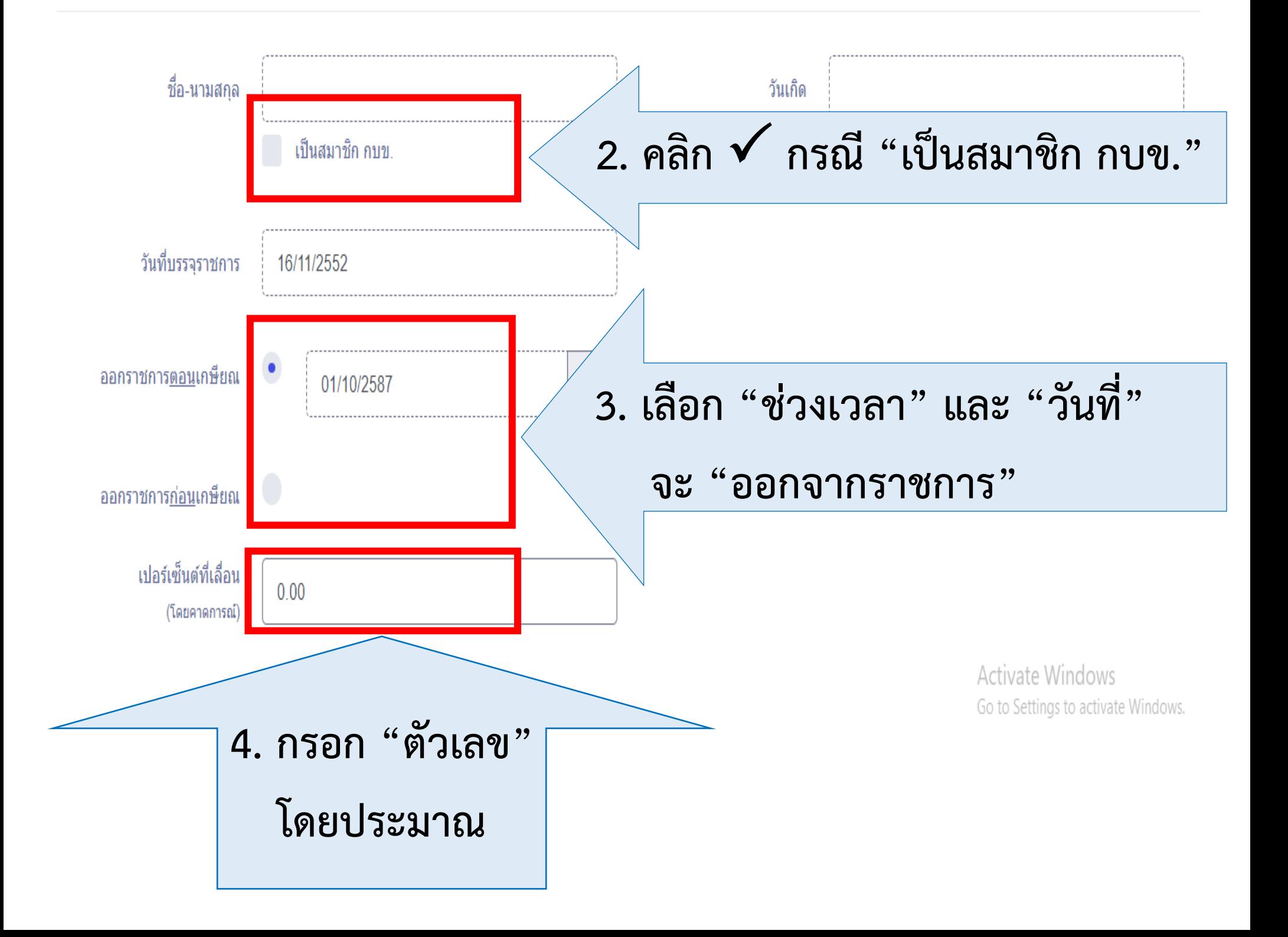

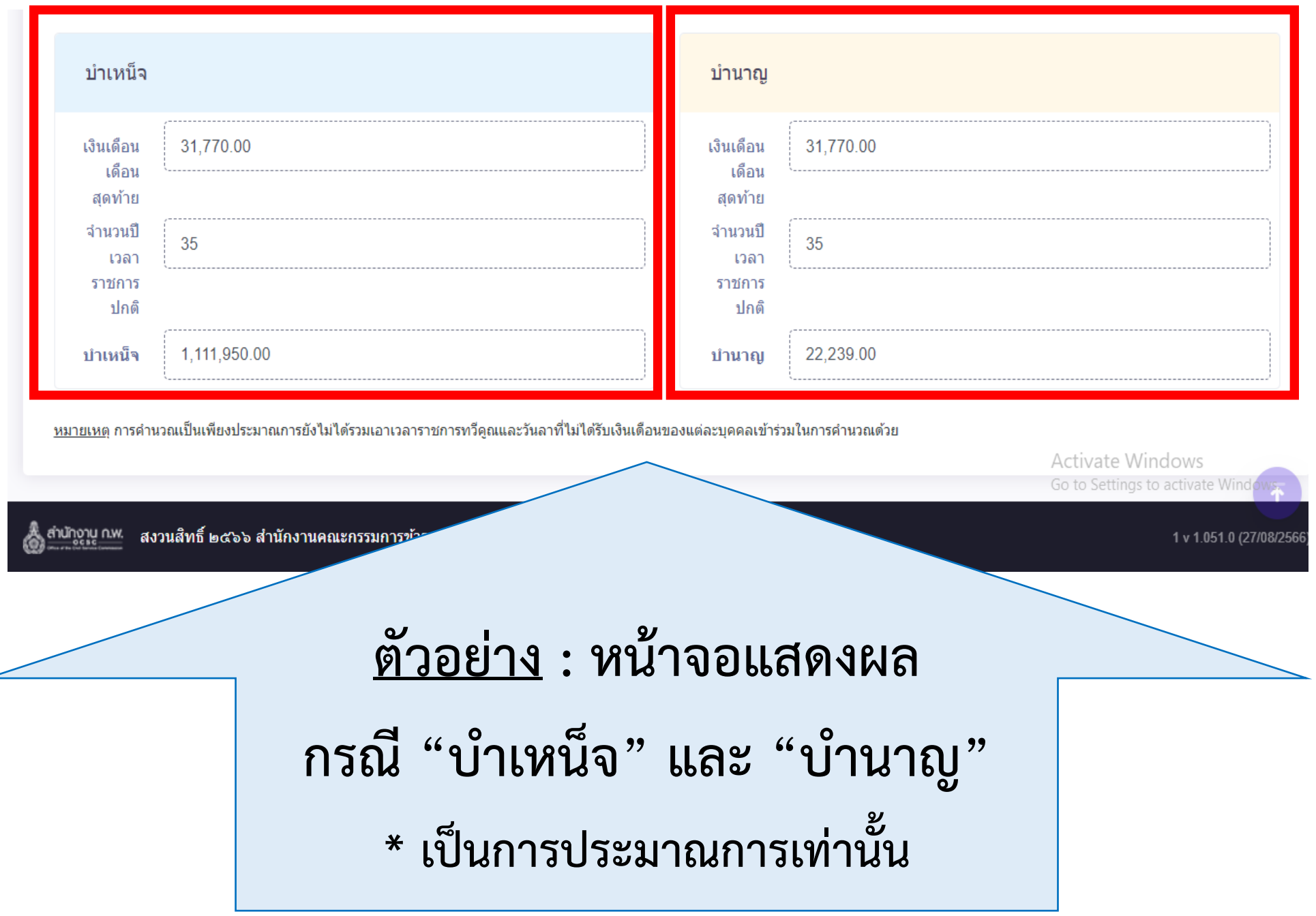